# Nota aplikacyjna - Konta powi**ą**zane

### Historia wersji

- Wersja 2.0, grudzień 2023 r.: zaktualizowano graficzny interfejs użytkownika i procedury
- Wersja 1.0, kwiecień 2016 r.: wydanie początkowe

## Spis treści

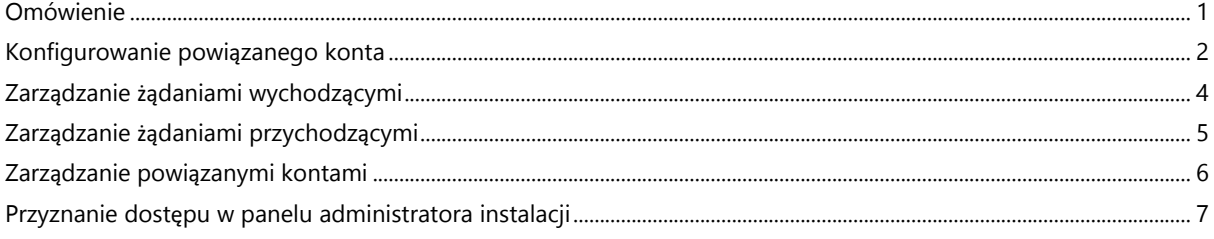

## <span id="page-0-0"></span>Omówienie

Dostęp do instalacji fotowoltaicznych zarejestrowanych i zarządzanych w Platformie Monitoringu SolarEdge oraz możliwość ich monitorowania mogą uzyskać osoby trzecie dzięki funkcji powiązanych kont. Instalatorzy mogą w dowolnym momencie przyznać uprawnienia dostępu osobom trzecim do dowolnej instalacji oraz sprawować nad nimi kontrolę.

Z powiązanego dostępu mogą korzystać osoby trzecie, w tym:

- Finansiści / pożyczkodawcy
- **Dostawcy usług monitorowania**
- **Podwykonawcy usług w terenie**
- Regionalni dystrybutorzy świadczący wsparcie dla instalatorów

Poniżej przedstawiono kilka przykładów sytuacji, w których instalatorzy mogą korzystać z powiązanych kont:

- Instalator przyznaje dostawcy usług dostęp do instalacji fotowoltaicznej i odpowiednich systemów na potrzeby monitorowania. Obydwa konta są połączone jako konta powiązane.
- Inwestor chciałby móc monitorować system, w który zainwestował, lecz który jest własnością instalatora i jest przez niego zarządzany. Role instalatora i inwestora zostają połączone jako powiązane konta, a instalator udziela inwestorowi dostępu do systemów, w które zaangażowany jest inwestor. Inwestor może połączyć się z wieloma instalatorami i nadzorować wszystkie systemy, niezależnie od instalatora każdego z nich.

Za zgodą instalatora użytkownicy powiązanych kont mogą mieć dostęp do wybranych instalacji lub wszystkich instalacji. Instalator może wybrać między zezwoleniem na dostęp tylko do odczytu lub na przeglądanie/edycję instalacji. Strony mogą zatwierdzić lub odrzucić prośbę o połączenie w ramach powiązanego konta. Po połączeniu kont decyzja o udostępnieniu informacji zależy od tego, kto jest właścicielem udostępnionych instalacji.

#### UWAGA  $\bullet\bullet\bullet$

W przypadku uzyskiwania dostępu do danych za pomocą interfejsu API lista instalacji obejmuj instalacje z powiązanych kont.

## <span id="page-1-0"></span>Konfigurowanie powiązanego konta

### Aby dodać powiązane konto:

- 1. Zaloguj się do [Platformy Monitoringu](https://monitoring.solaredge.com/solaredge-web/p/home).
- 2. Kliknij swoją nazwę użytkownika w prawym górnym rogu. Pojawi się lista rozwijana.
- 3. Wybierz **Moje konto**.

#### 4. Na górnym pasku kliknij widok **Powiązane konta**.

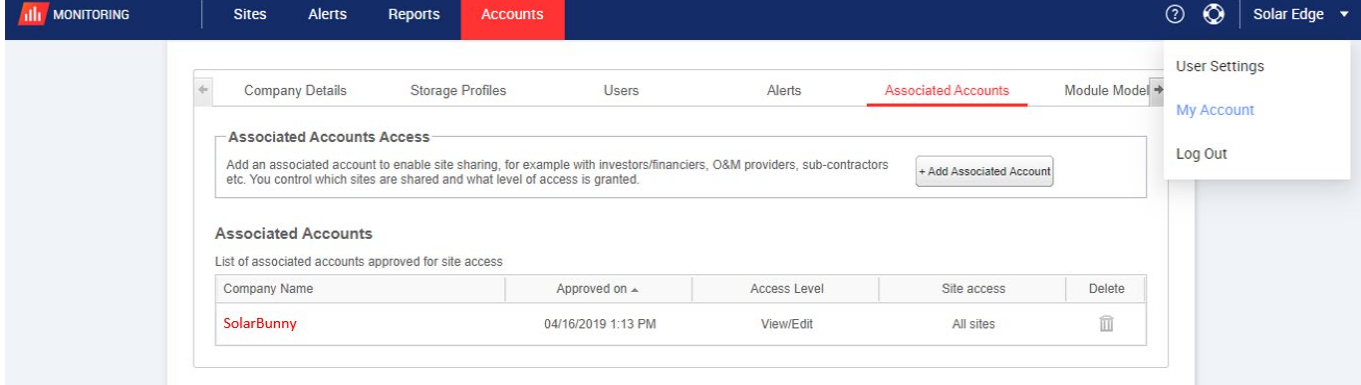

5. W opcji **Dostęp do powiązanych kont** kliknij **+Dodaj powiązane konto.** Wyświetli się wyskakujące okienko **+Dodaj powiązane konto.**

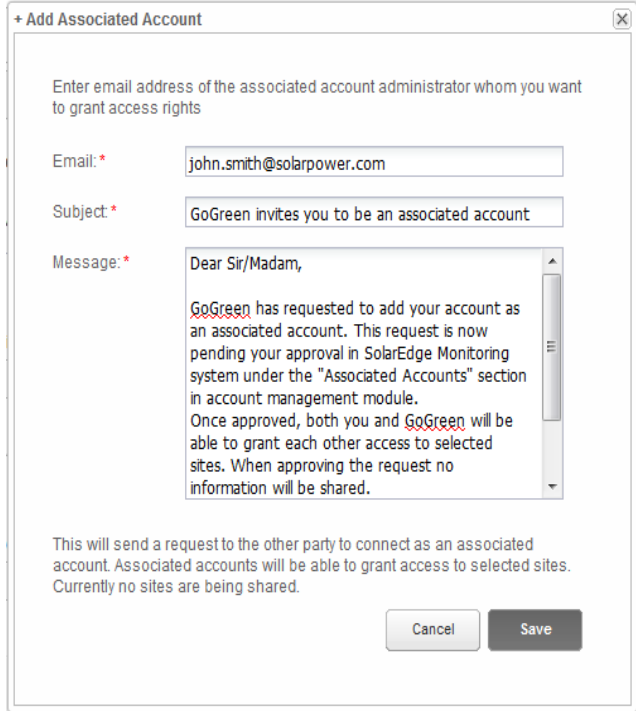

- 6. W polu **adresu e-mail** wpisz adres e-mail administratora powiązanego konta, któremu chcesz przyznać prawa dostępu.
- 7. **Opcjonalnie**. W polu **Temat** zmień temat.
- 8. **Opcjonalnie**. W polu **Wiadomość** zmień wiadomość.
- 9. Kliknij **Zapisz**.

Zaproszenie do powiązanego konta jest wysyłane w wiadomości e-mail.

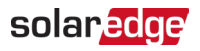

## <span id="page-3-0"></span>Zarządzanie żądaniami wychodzącymi

Na karcie **Powiązane konto** wyświetla się opcja **Żądania wychodzące**. Możesz wycofać lub ponownie wysłać żądanie wychodzące.

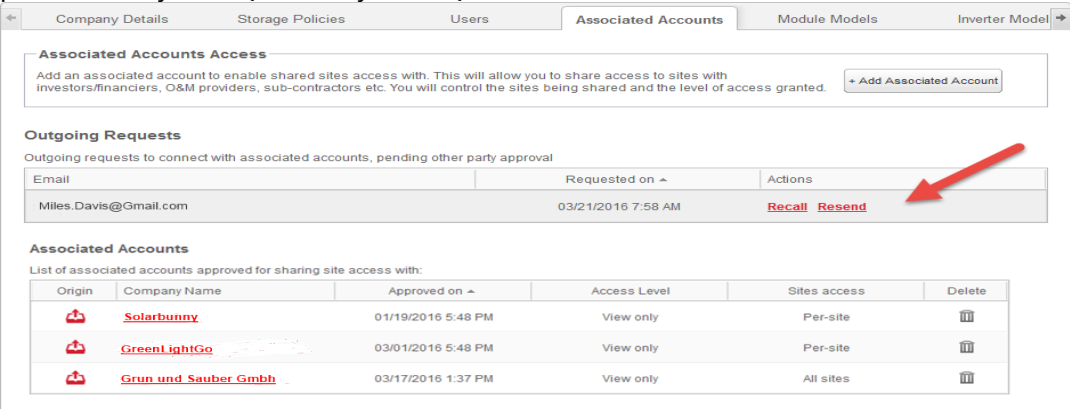

Aby wycofać lub ponownie wysłać żądanie wychodzące:

### **1.** Kliknij **Wycofaj**.

Żądanie zostanie anulowane i usunięte zarówno z listy elementów wychodzących, jak i przychodzących. Wiadomość e-mail jest wysyłana na adres e-mail do kontaktu.

LUB

### 2. Kliknij **Wyślij ponownie**.

Oryginalna wiadomość e-mail zostanie ponownie wysyłana na adres kontaktowy.

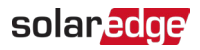

## <span id="page-4-0"></span>Zarządzanie żądaniami przychodzącymi

Na karcie "Powiązane konto" wyświetlana jest sekcja "Żądania przychodzące", która obejmuje szczegóły wszelkich żądań przychodzących. Możesz odrzucić lub zatwierdzić prośby.

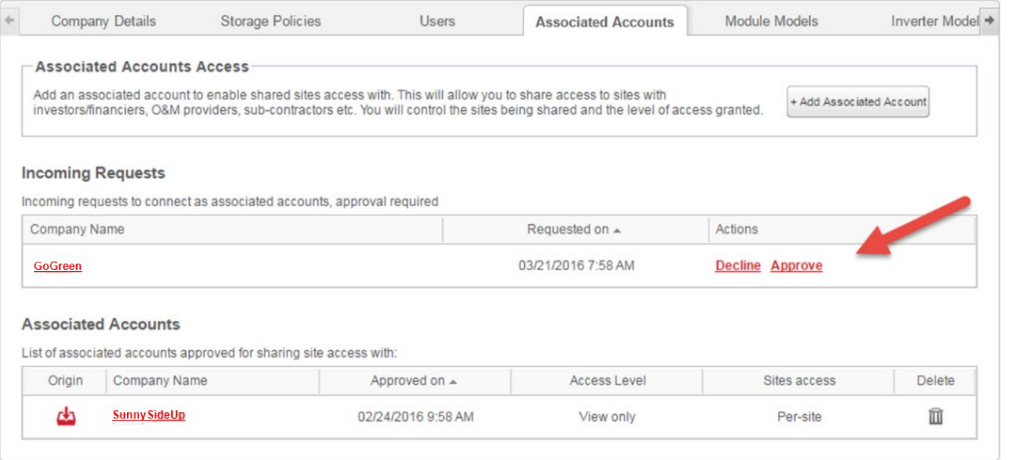

#### UWAGA

W przypadku kont z wieloma administratorami żądanie mogą zobaczyć wszyscy administrator tym także administratorzy, do których wiadomość e-mail nie jest adresowana.

#### Aby zatwierdzić lub odrzucić wiadomość:

- 1. Kliknij **Zatwierdź**, a zostaną wykonane następujące czynności:
- Żądanie zostanie zatwierdzone i usunięte zarówno z listy elementów wychodzących, jak i przychodzących
- **Powiązane konto pojawi się na liście "Powiązane konta" obu stron**
- Wiadomość e-mail zostanie wysłana na adres e-mail powiązanego konta

LUB

- 2. Kliknij **Odrzuć**, a zostaną wykonane następujące czynności:
- Wyświetli się komunikat ostrzegawczy z pytaniem, czy na pewno chcesz odmówić dostępu do instalacji
- Żądanie zostanie anulowane i usunięte zarówno z listy elementów wychodzących, jak i przychodzących
- Wiadomość e-mail zostanie wysłana na adres e-mail powiązanego konta

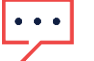

#### UWAGA

Na etapie zatwierdzenia powiązanego konta dane nadal nie są udostępniane. Zatwierdzenie konta zapewnia jedynie dostęp do instalacji.

## <span id="page-5-0"></span>Zarządzanie powiązanymi kontami

Po zatwierdzeniu żądania administrator może skonfigurować odpowiedni dostęp do instalacji oraz poziom dostępu.

Aby zarządzać powiązanymi kontami:

1. W sekcji **Powiązane konta** kliknij nazwę firmy.

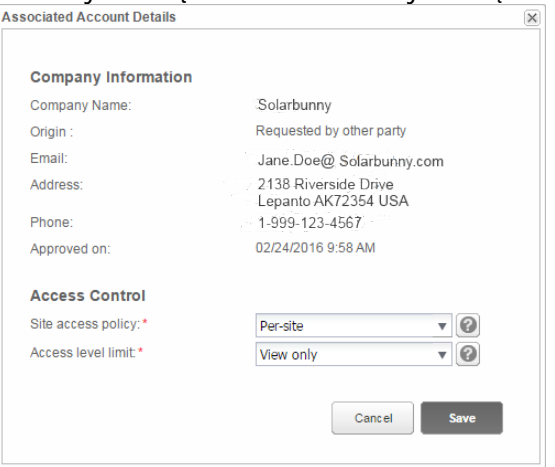

Pojawi się wyskakujące okienko **Szczegóły powiązanego konta**.

2. W sekcji **Kontrola dostępu** wybierz odpowiednie opcje kontroli zgodnie z opisem w poniższej tabeli:

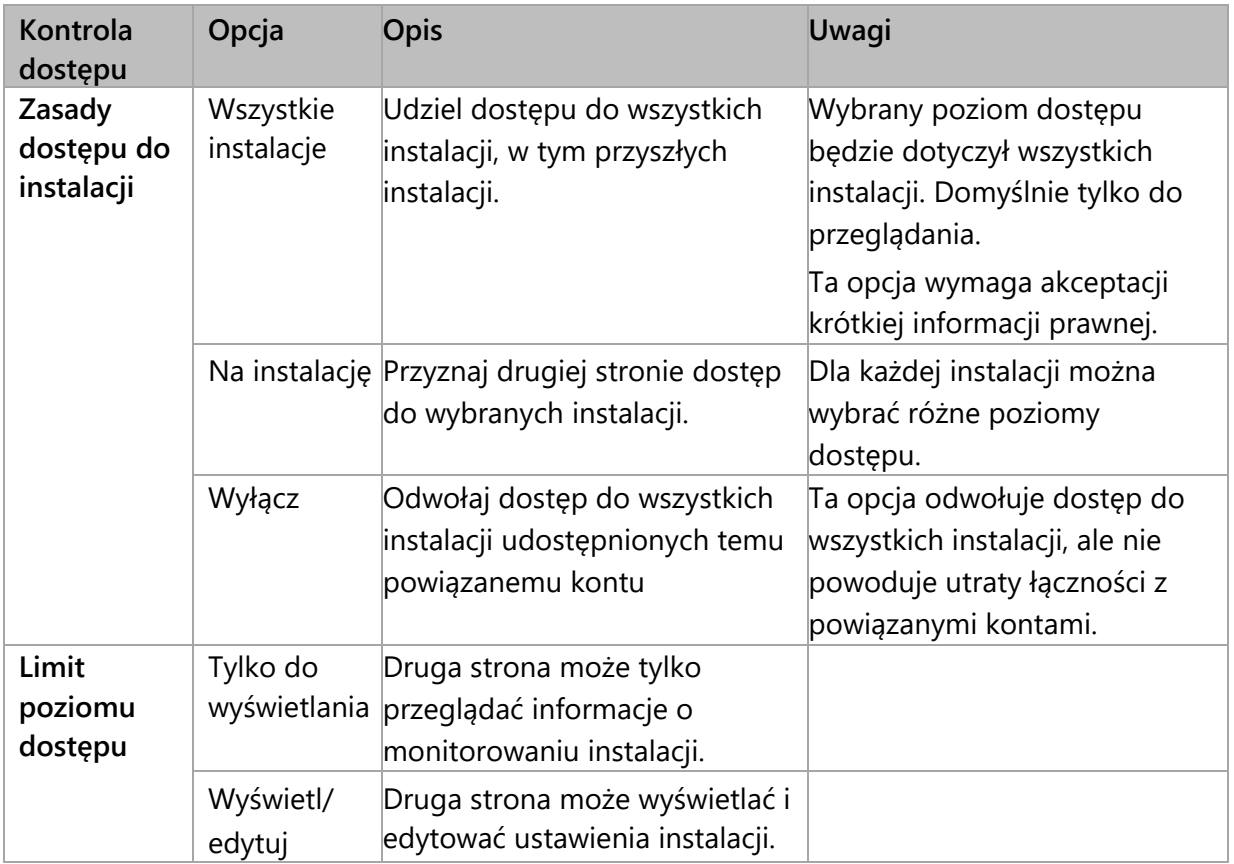

#### 3. Kliknij **Zapisz**.

Zostanie wysłana wiadomość e-mail w celu powiadomienia drugiej strony o przyznaniu lub cofnięciu dostępu do instalacji.

### <span id="page-6-0"></span>Przyznanie dostępu w panelu administratora instalacji

Jeśli wybrano zasady dostępu dla poszczególnych instalacji, można przyznać dostęp do różnych instalacji z różnymi poziomami kontroli.

#### Aby umożliwić dostęp:

- 1. W Platformie Monitoringu kliknij **Nazwa instalacji**.
- 2. Kliknij widok **Administratora**.
- 3. W menu **Administrator** kliknij **Dostęp do instalacji** > **Powiązane konta**.

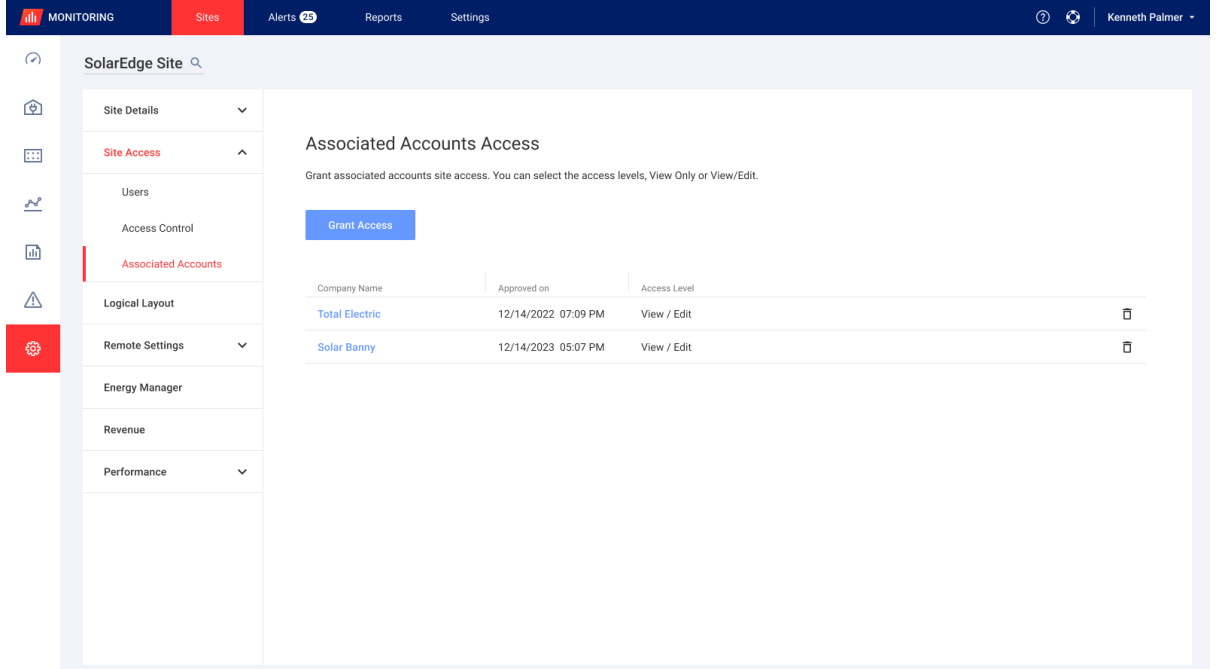

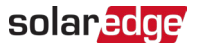

### 4. Kliknij **Udziel dostępu**.

Pojawi się wyskakujące okienko **Dostęp do powiązanego konta**.

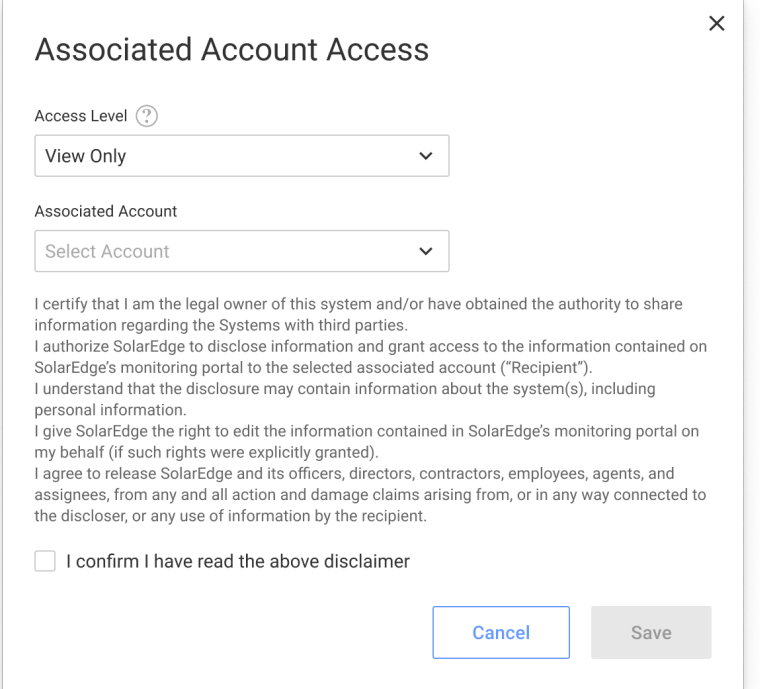

- 5. Z listy rozwijanej **Poziom dostępu** wybierz **tylko przeglądanie** lub **przeglądanie/edycja dostępu do instalacji**
- 6. Z listy rozwijanej **Powiązane konto** wybierz konta, do których chcesz przyznać dostęp.
- 7. Przeczytaj informacje prawne i zaznacz pole wyboru w celu potwierdzenia.
- 8. Kliknij **Zapisz**.

Wiadomość e-mail zostanie wysłana do administratora konta drugiej strony.